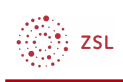

# Dateien per drag & drop bereitstellen

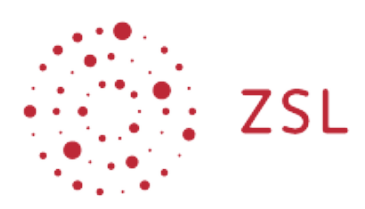

Lehrerinnenfortbildung<br>Baden-Württemberg

**Moodle – Trainer – Arbeitsmaterialien Sonja Brenner u.a. 19.03.21 [CC BY-SA 4.0](https://creativecommons.org/licenses/by-sa/4.0/)**

Eine einfache und schnelle Methode, Dateien in Ihrem Moodlekurs bereitzustellen, bietet die Möglichkeit, diese per drag & drop in den Kurs hineinzuziehen.

### 1. Bearbeiten einschalten

Auf den gewünschten Kurs klicken, um in den Kursraum zu gelangen, dort *Bearbeiten einschalten* anklicken.

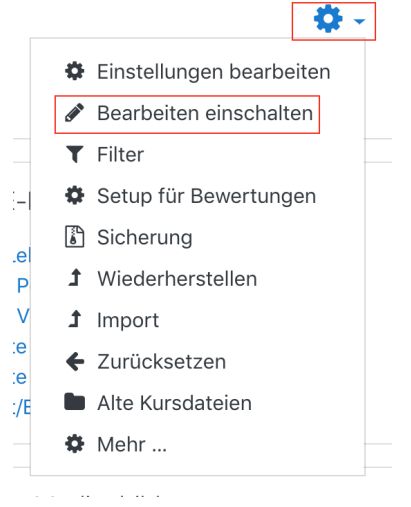

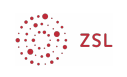

## 2. Dateien in den Kursraum ziehen

Um eine neue Datei, z.B. ein Textdokument, in Ihren Kursraum zu holen, öffnen Sie zusätzlich zu Ihrem Browser, in dem Moodle geöffnet ist, Ihren lokalen Dateimanager. Klicken Sie das gewünschte Dokument an, halten Sie die Maustaste gedrückt und ziehen Sie es in den gewünschten Abschnitt in Ihrem Moodlekurs. Dort lassen Sie es los, um es einzufügen.

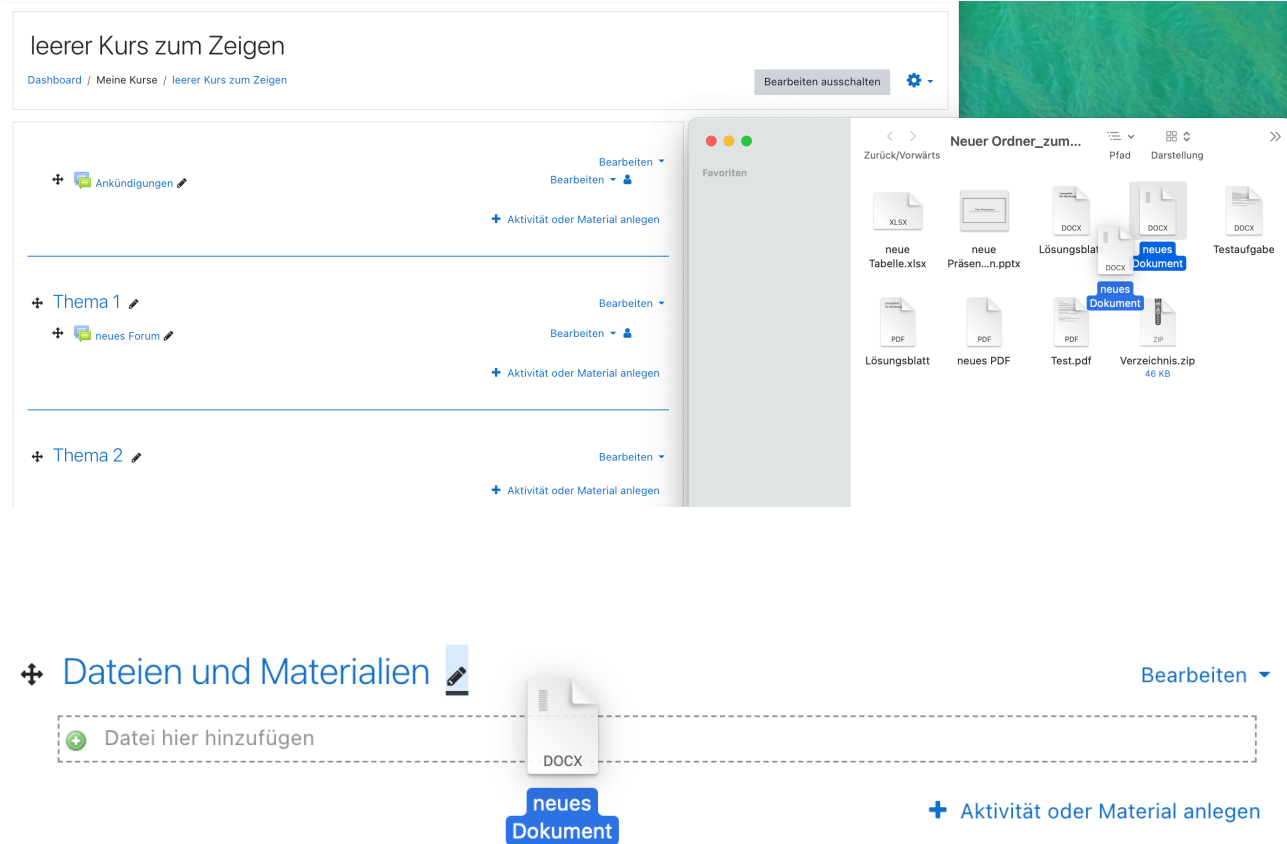

Bei Office-Dokumenten werden Sie gefragt, ob Sie die Datei einbinden möchten. Bestätigen Sie dies. Ihre Datei erscheint dann im Moodlekurs.

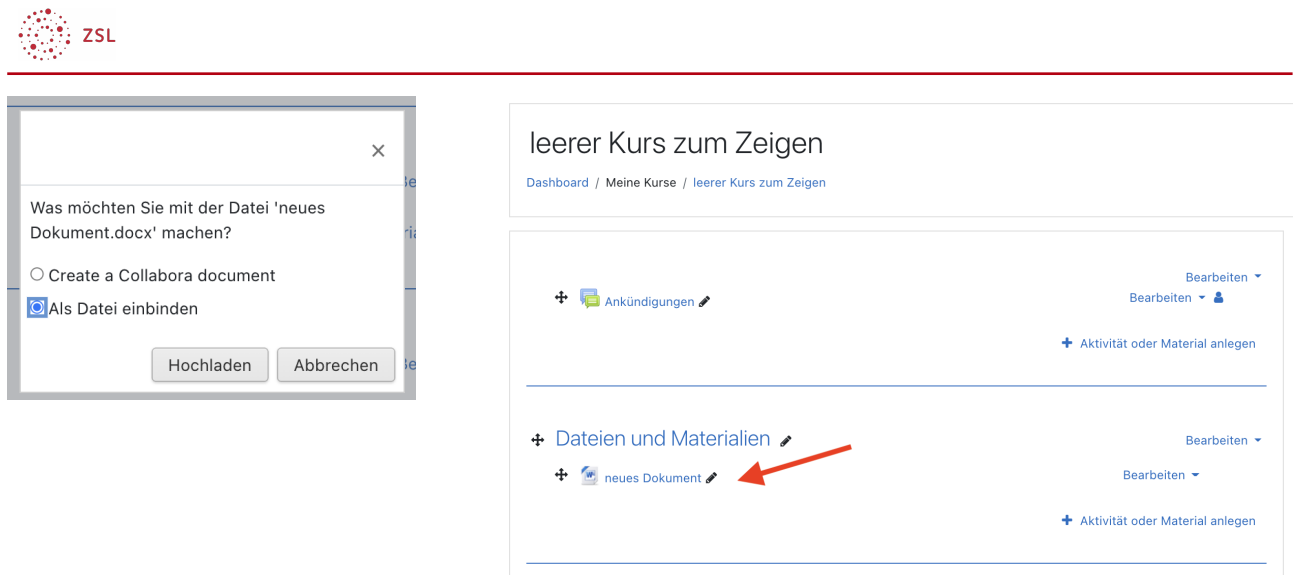

## 3. Mehrere Dateien auf einmal einbinden

Sie können auch mehrere Dateien markieren und in den Kursraum ziehen.

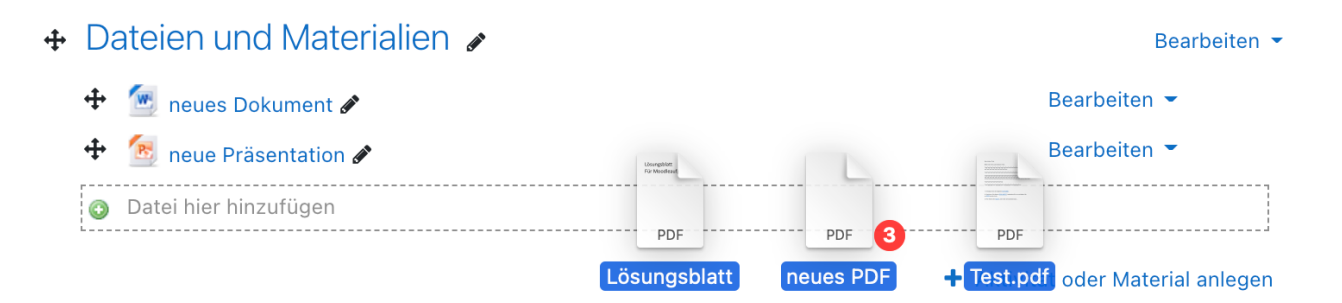

+ Dateien und Materialien

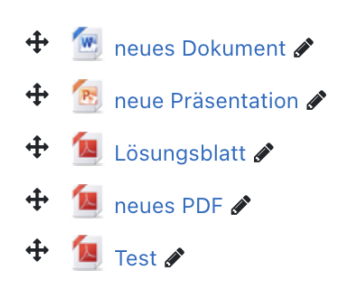

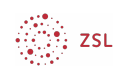

## 4. Bilder in den Kursraum einbinden

Wenn Sie Bild-Dateien in Ihren Kursraum ziehen (z.B. JPG oder PNG), dann erkennt Moodle das Bildformat. Sie werden gefragt, ob Sie das Bild als Datei oder in einem Textfeld einfügen möchten.

### 4.1. Bild als Datei eingebunden

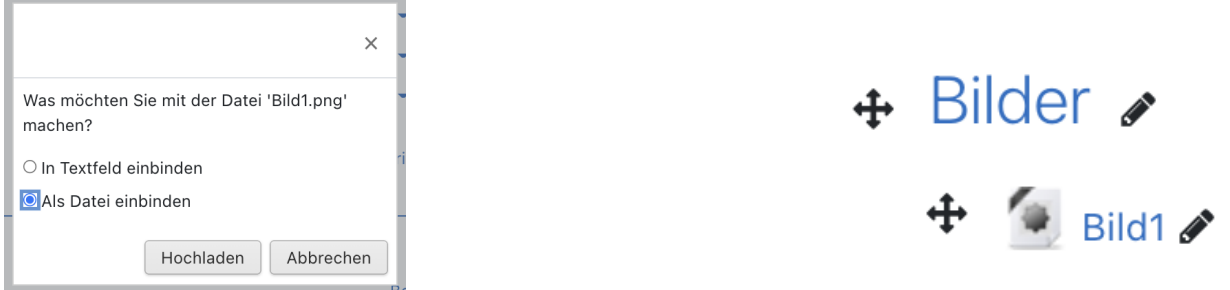

Das Bild erscheint nicht als Bild. Es muss erst angeklickt werden, damit man es betrachten kann.

### 4.2. Bild als Textfeld eingebunden

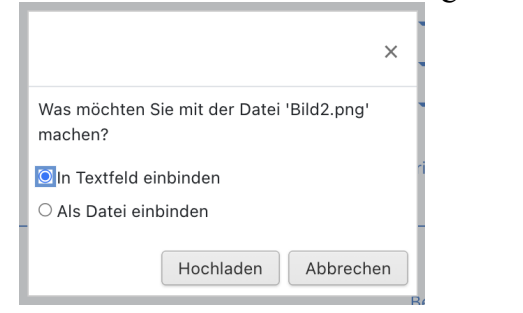

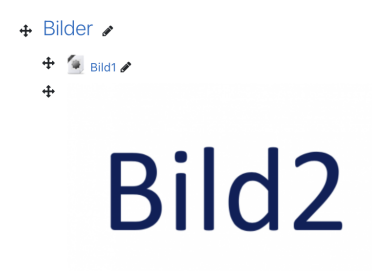

Das Bild wird direkt in ein Textfeld eingebunden und kann so im Kurs sofort betrachtet werden.